# **Passer de Ubuntu 32 bits vers 64 bits (sauvegarde/restauration)**

Nous allons voir comment passer de ubuntu 32 bits vers la version 64 bits sans perdre le profil et retrouver tous les programmes.

Nous supposons que les partitions **/home** et **/var** sont séparées.

Les sauvegardes seront placées sur **/home/sauvegarde**.

On peut aussi sauvegarder sur un support amovible type disque dur externe ou clé USB.

## **Pré-requis**

## **Première étape : sauvegarde**

Créez le répertoire pour la sauvegarde :

```
mkdir ~/sauvegarde
```
Sauvegardez vos bases MySql, par exemple pour une :

 $\bullet$  cd  $\sim$ /sauvegarde mysqldump -u root -pMON\_MOT\_DE\_PASSE MA-BASE > MA-BASE.sql

Vous faites un dump de chaque base.

Puis copiez vos **.conf** (vous êtes dans **~/sauvegarde**):

sudo cp -a /etc/apache2 . sudo cp -a /etc/mysql . sudo cp -a /etc/ssh . sudo cp -a /var/www . sudo cp -a /var/spool . sudo cp -a /var/mail .

l'option -a permet de faire une archive en gardant la récursivité des droits

Sauvegadez la liste des programmes installés :

sudo dpkg --get-selections > ~/sauvegarde/mespaquets.list

Dans le fichier **mespaquets.list**, ne gardez que les programmes qui ne seront pas réinstallés automatiquement avec votre distribution.

Voici un exemple :

[~/sauvegarde/mespaquets.list](http://www.nfrappe.fr/doc-0/doku.php?do=export_code&id=tutoriel:linux:ubuntu32-64&codeblock=4)

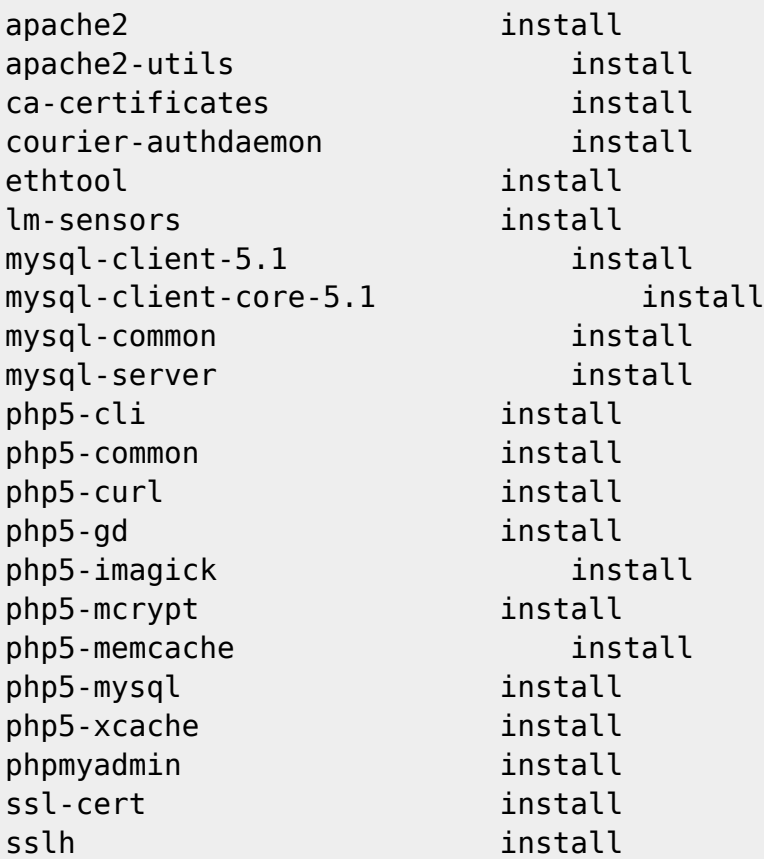

#### **Réinstallation**

Rebootez votre machine avec le CD Ubuntu 64 Bits et lancez l'instalation.

Créez un utilisateur avec le même login et mot de passe.

Configurez manuellement le partitionnement des disques dur, faites les points de montage et ne cochez que la partition systeme / pour le formatage (ne cochez surtout pas la partition /home sinon on perd tout !)

Installez le système.

Quand l'installation est finie nous allons procéder à la restauration des programmes.

D'abord, restaurez vos paquets grace au fichier **mespaquets.list**

```
sudo dpkg --set-selections < ~/sauv/mespaquets.list
sudo apt-get dselect-upgrade
sudo apt-get dist-upgarde
sudo apt-get upgrade
```
une fois que c'est fait, restaurez les fichiers de conf :

```
sudo cp -a ~/sauv/apache2 /etc
sudo cp -a ~/sauv/varnish /etc
sudo cp -a ~/sauv/courier /etc
sudo cp -a ~/sauv/postfix /etc
sudo cp -a ~/sauv/default/varnish /etc
sudo cp -a ~/sauv/default/memcached /etc
sudo cp -a ~/sauv/mysql /etc
sudo cp -a ~/sauv/memcached.conf /etc
sudo cp -a ~/sauv/sslh /etc
sudo cp -a ~/sauv/www /var
sudo cp -a ~/sauv/spool /var
sudo cp -a ~/sauv/mail /var
```
Injectez vos bases MySql :

```
mysql -u root -pMOT-MOT-DE-PASSE MA-BASE < MA-BASE.sql
```
Rebootez la machine et on croisez les doigts !

# **Conclusion**

# **Problèmes connus**

## **Voir aussi**

- **(en)** [http://](#page--1-0)
- **(fr)** [http://](#page--1-0)

Basé sur «

<https://memo-linux.com/ubuntu-11-04-32-bits-passage-vers-64-bits-sauvegarde-restauration> » par fred (memolinux).

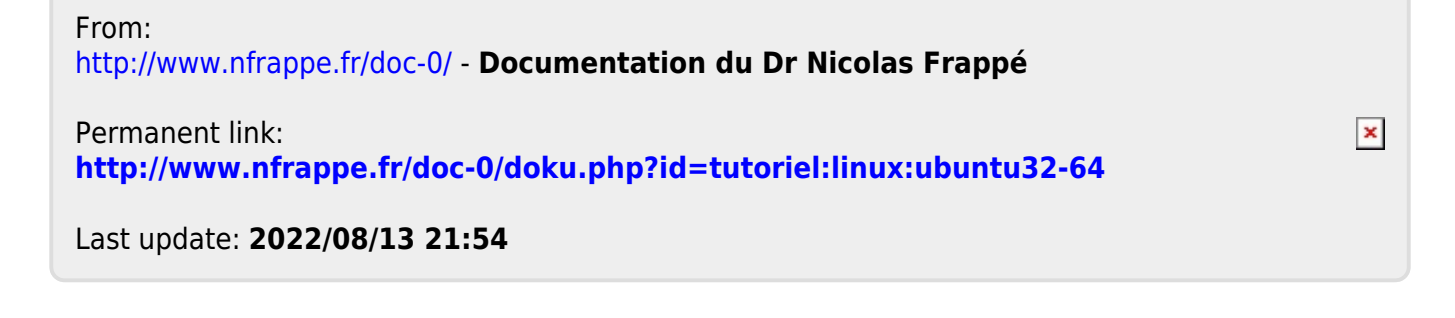